# yokoy

#### INTRODUCTION & SUBMITTING EXPENSES

TRAINING FOR: TRAVELLERS & ASSISTANTS

### **Contents**

Part 1:

Introduction to Yokoy

Part 2:

Submitting Expenses in Yokoy

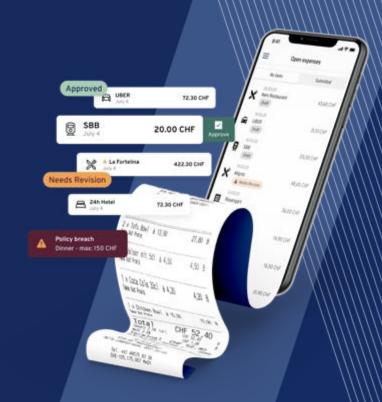

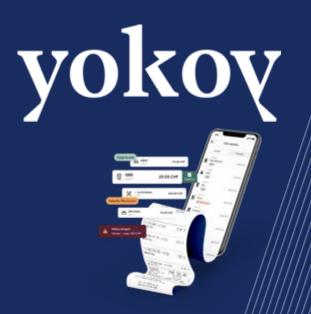

# Part 1: Yokoy Introduction

### **Overview & Architecture**

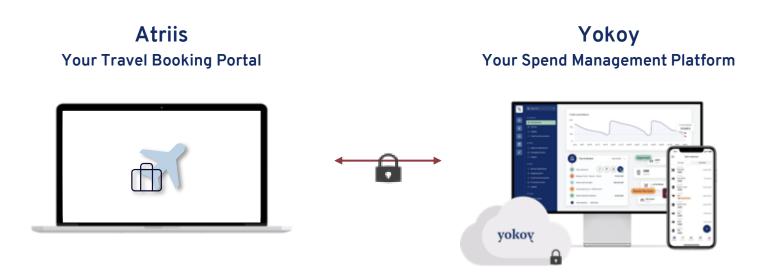

Yokoy and Atriis are **securely connected**, making the management of travel expenses **easier and more efficient**.

### **Your Role in Yokoy**

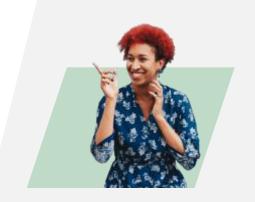

**Submitter** 

#### Basic functionality in Yokoy

In this role, users can

- Create and submit expense claims for themselves
- Assisting others (Assistant only) in creating and submitting expense claims
- Track own expenses in the approval process
- View archived expenses

#### Single Sign On

### Login

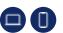

In general, you don't need to activate your account. Instead, users can login to Yokoy via Atriis or directly via Yokoy.

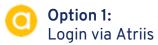

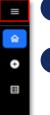

Log into your Atriis account

Click the top 3 bars in the navigation bar

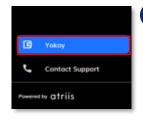

In the
navigation
bar, click
Yokoy
Expense and
you will be
directed to
your Yokoy
account

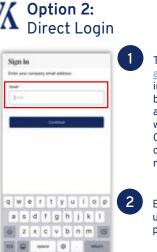

Type in app.yokoy.ai in your browser to access the web app OR open the mobile app

Enter your username & password

## Overview of Web & Mobile App

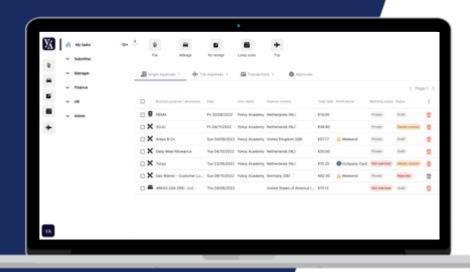

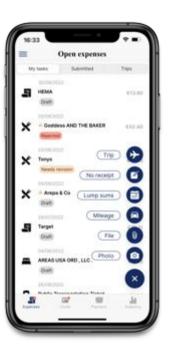

### **Expense Types**

#### Mobile

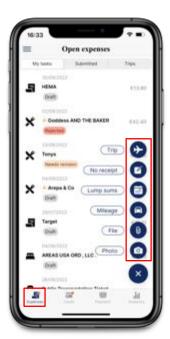

#### Web

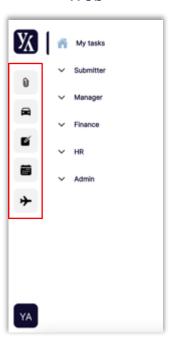

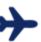

#### Trip expenses

Are automatically imported in Yokoy and are generated based on the trip a user has booked in Atriis. They serve as a "container" to gather all single expenses that occurred during a trip.

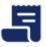

#### Single expenses

Represent additional expenses you can add to your trip expense.

- Receipt picture
  In-app picture option (only in mobile app)
- Receipt file upload
  Accepted file formats: .jpeg, .png & .pdf
- Mileage/kilometer expense
  Calculation of traveled distance during business trips
- No receipt
  Creation of expense report without receipt

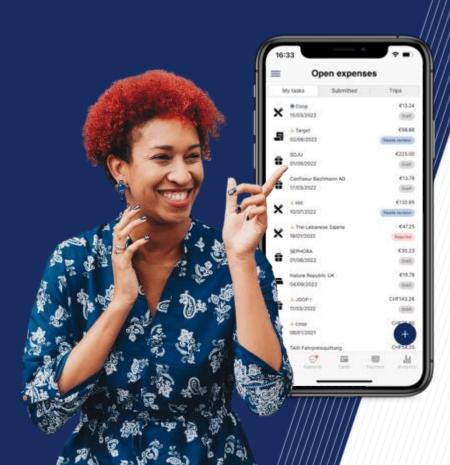

## Part 2: Submitting Expenses

### Trip Expense Management in Yokoy

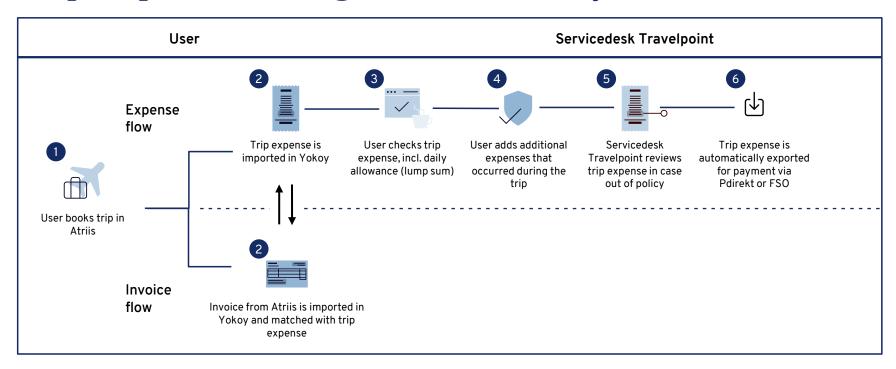

### Assistance can be used by Assistant

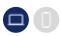

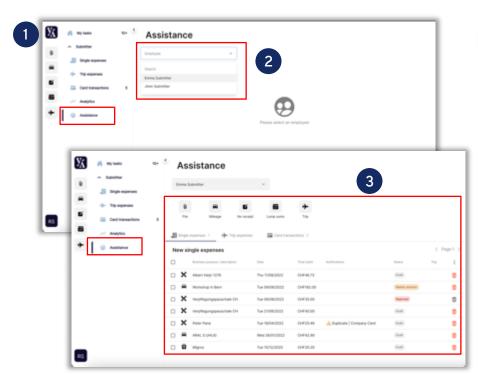

#### Manage Expenses on Behalf of Someone Else

- Access assistance tab All users with assistance rights can click on the tab Assistance under the Submitter section.
- Choose a user

3

- In the Assistance tab, select a user you want to assist.
- Now, you get an overview of the user's tasks.

#### Manage expenses for a user

- To create new expenses, choose among the multiple options to create a report.
- To edit existing expenses, click on the expenses sorted according to their expense type (single and trip expenses).
- Make sure to press **Submit** to submit the expense or just press Save to submit later.

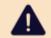

To manage expenses for a selected user, only work with the expense type icons in the Assistance tab.

#### **Expense Flow**

### Trip Expenses

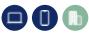

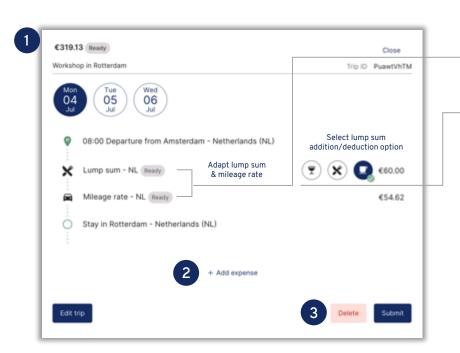

#### Editing a Trip Expense Report

- Adapt Daily Allowance and Mileage Rates
  - Daily allowances (lump sum) will be automatically calculated based on local rules, depending on parameters such as time of trip, location, arrival and end time.
- Choose daily allowances addition/deduction for each day of the trip if applicable, e.g., deduction for breakfast in case hotel including breakfast is booked.
- 2 Add Expense to Trip Expense Report
  - Click on + Add expense and choose the type of expense, which needs to be added to the trip. e.g., a receipt from tourist tax paid at the hotel, invoice from the hotel if self-paid and so on. (check allowed expense categories)
  - The expense report will be automatically added to the correct day of the trip expense report.
  - 1.Check if the receipt has been added to the correct expense category.
  - 2.Check the added expense report for correctness, add missing information, and click **Save**.
- Finalizing Trip Expense Report
  - After editing, click **Submit** to submit the travel expense report.
  - To adapt the general trip data, click **Edit** trip.

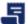

### Receipt Photo

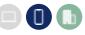

15

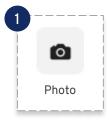

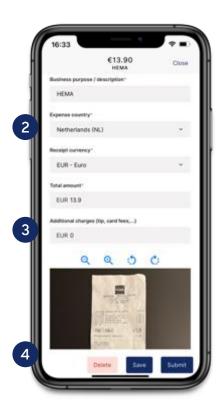

- Take Photo of Receipt
  - Under the +-symbol click on the photo-icon to take a picture of the receipt with your camera.
  - The photo will be directly uploaded to your account as new expense.
- **Check Automatically Created Data Entries** Check and if necessary, correct the created fields: business purpose, expense country, receipt currency, total amount, expense date, number of participants (state the costs only for yourself) and cost object.
- **Edit Expense Report** Select payment method, assign expense to specific category, and add expense report to your trip expense, if needed.
  - Indicate additional charges, e.g., tip or card fees;
  - Select your financial reference;
  - Select type of travel:
  - Add trip number;
  - Add comment.
  - Save Expense Report Press Save to save all changes in your expense report.

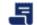

## **Receipt File Upload**

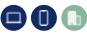

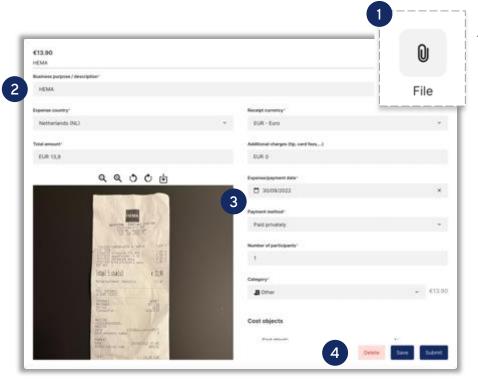

- **Upload Receipt** Click on the paperclip-icon to upload a photo of your receipt to create a new expense.
- **Check Automatically Created Data Entries** Check and if necessary, correct the created fields: business purpose, expense country, receipt currency, total amount, expense date, number of participants participants (note the costs only for yourself) and cost object.
- **Edit Expense Report** Not applicable!
- Save Expense Report Press **Save** to save all changes in your expense report.

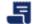

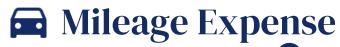

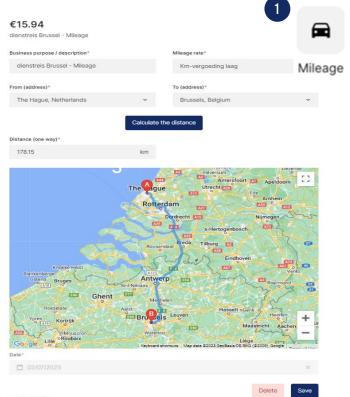

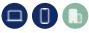

- **Create Expense Report** Select or create a trip. Click on + Add expense and on the car-icon to create a new mileage expense.
- 2 Edit Expense Report Fill in the following fields: business purpose, mileage rate, date, address of the starting point and destination, and cost object.
  - Select your financial reference;
  - Add comment:
  - Add supporting documents such as permission from the manager to make the journey by car.
- Calculate Distance
  - Click on Calculate the distance to calculate the one-way distance between the two locations.
  - The corresponding reimbursable amount will be displayed in the top left corner of the window.
  - Tick the box Round trip to include the double distance in the expense report.
- Save Expense Report Press Save to save all changes in your expense report.

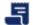

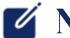

### No Receipt Expense

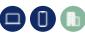

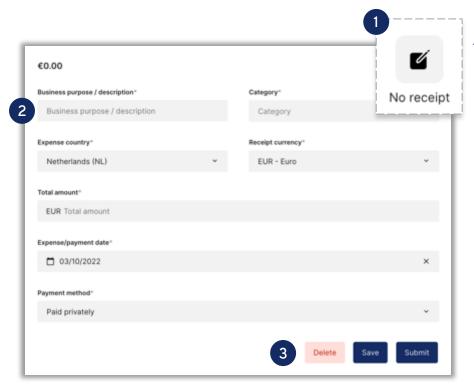

- **Create Expense Report** Click on the **notepad**-icon to create a new expense.
- **Edit Expense Report** Fill in the following fields: business purpose/description, category, expense country, receipt currency, total amount, expense/payment date, payment method, number of participants (note the costs only for yourself) and cost object. Also add the expense to the corresponding trip expense, if needed.
  - Attach a file:
  - Select your financial reference;
  - Add comment.
- Save Expense Report Press Save to save all changes in your expense report.

#### **Invoice Flow**

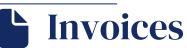

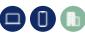

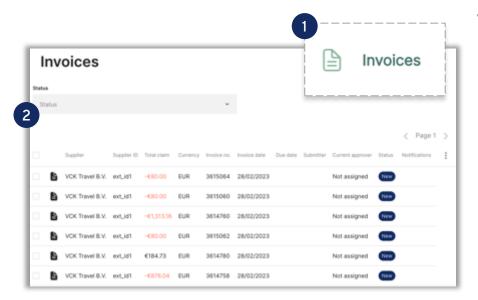

#### Viewing Invoices of Trips Booked in Atriis

Find Invoices
In the Submitter menu, click on the Invoices tab to view the automatically imported invoices.

An invoice lists all bookings you've made for your business trip in Atriis, which might include a flight, a hotel, and a rental car.

- 2 View Invoices
  - In general, no action is needed in this menu as the invoice is automatically submitted and matched with your corresponding trip expense in Yokoy.
  - This tab, therefore, only serves for information purposes: you can view invoices and download them, if needed.

#### Additional Information

### **Expense Status**

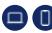

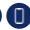

#### Draft

Describes any expense which is captured within the Submitter Menu and has not been submitted yet

#### In review

Describes any expense which includes a warning and has not been reviewed by Servicedesk Travelpoint yet

#### Ready for export

Describes any expense which has been reviewed and not been exported by Servicedesk Travelpoint yet

#### Needs revision

Describes any expense which has been sent back to the Submitter Menu by Servicedesk Travelpoint

#### Rejected

Describes any expense which has been permanently rejected

#### Exported

Describes any expense which has been exported

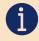

A more extensive description of each status can be found in this Help Center article: What do the different statuses in Yokov mean?

#### **Additional Information**

### Warnings

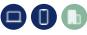

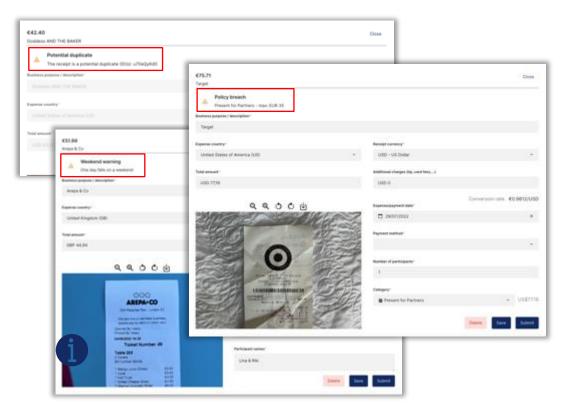

#### Warnings

- Yokoy displays warnings for defined rules.
- Warnings appear in real time when the Submitter enters an expense.
- Warnings will never block a Submitter from submitting an expense.
- The Servicedesk Travelpoint will see these warnings as well.
- An expense can show multiple warnings.

#### **Common Warnings**

- <u>Al-based warnings:</u> Potential duplicate, Validation
- Policy-based warnings:
   Policy breach, high surcharge

### **Tracking Submitted Expenses**

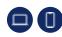

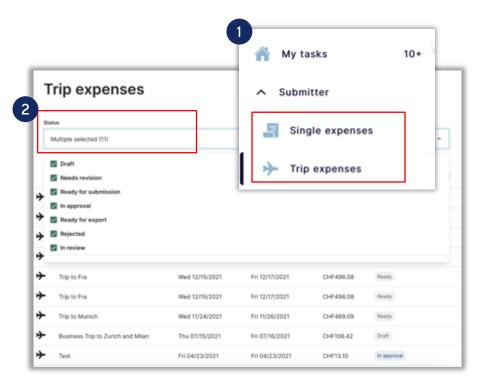

#### **Tracking Submitted Expenses**

- Find Submitted Expenses
  In the Submitter menu, click on either the Single
  expenses or Trip expenses tab, depending on the type
  of submitted expense you want to track.
- 2 Filter according to Status
  - In the tab you can find either all single or all trip expenses which have been captured in your Yokoy account.
  - To find only submitted expenses, use the Status filter at the top of your screen and filter for the statuses In review, Ready for export and Exported.
  - It can take up to a maximum of 3 weeks to be reimbursed for your expenses

22

#### After Submission

### **History Log**

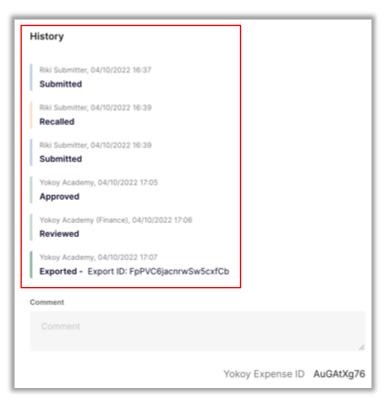

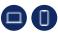

#### **History Log**

- The history log of each expense can be found by clicking on the submitted trip expenses.
- Click on the expense line to view the history log by scrolling to the bottom.
- All activities, such as when and by whom an expense was submitted, send back for review, rejected, reviewed, exported, etc. can be viewed here.

### **Expense was Sent Back**

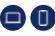

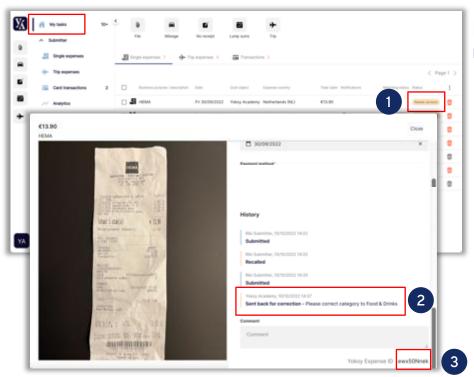

How does it look like when my expense was not approved and sent back for correction?

- Expenses that are sent back to the user (by the Manager or Finance) can be seen under **My tasks** and have the status **Needs revision**. (no notification will be sent)
- Check the **history log** to view the reason why the expense was rejected.
- The user should adjust the expense form and can **submit** it again.
  - Please read the comment in the history log to find out why the expense was sent back and what needs to be corrected.

### **Contact**

#### **Servicedesk 3W Travelpoint**

- •Phone Monday to Friday from 10:00 to 17:00 hrs. on tel. <u>+31 (0)70-348-4040</u>
- •Use for **non-urgent** questions: <u>Self Service Portaal (SSP)</u> or <u>travelpoint@minbuza.nl</u>.